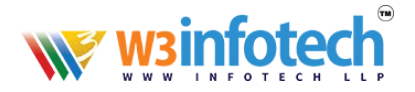

## **How to Change** *Name Server*

1. Use this link to open browser<https://w3infotech.com/login>

Enter the following information:

• Username: *your mail address* 

**EM INFO@W3INFOTECH.COM** 

• Password: *your password* 

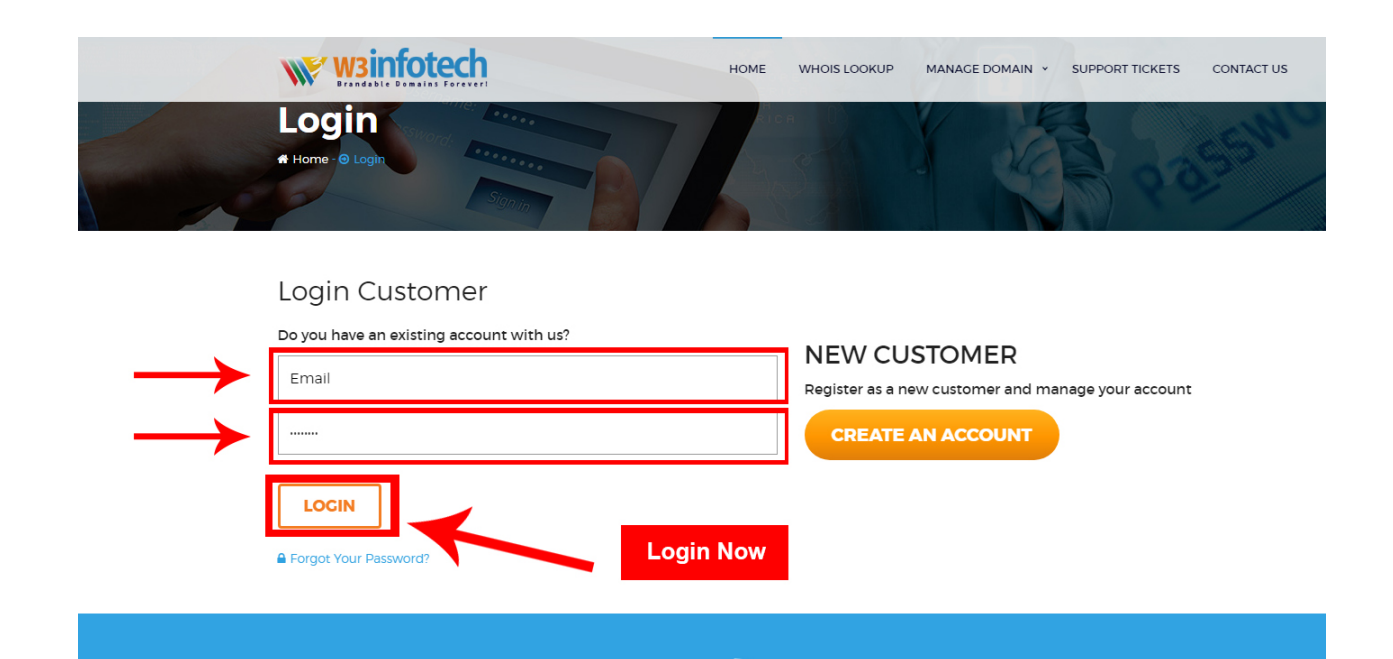

 $\binom{5}{1}$ +91-484-48-513-88

**CONTACT US** 

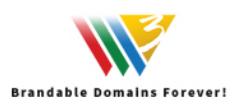

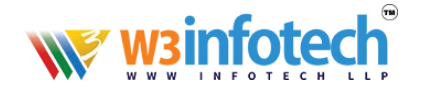

## 2. After Login view My Account Page and Select **Domains** tab:

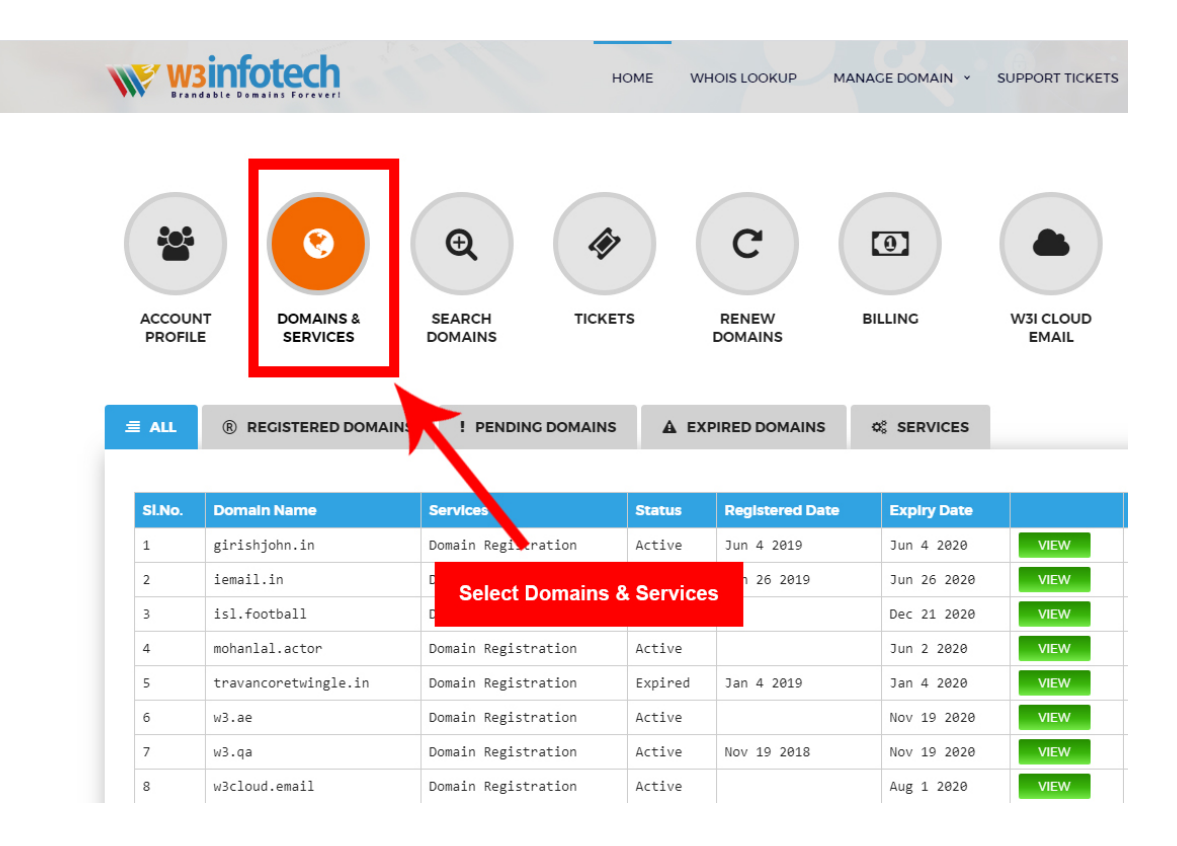

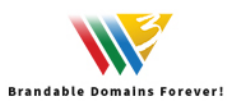

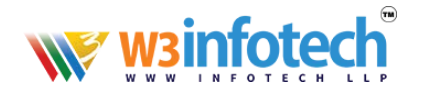

## 3. View to **Domains & services** Page, then click your domain.

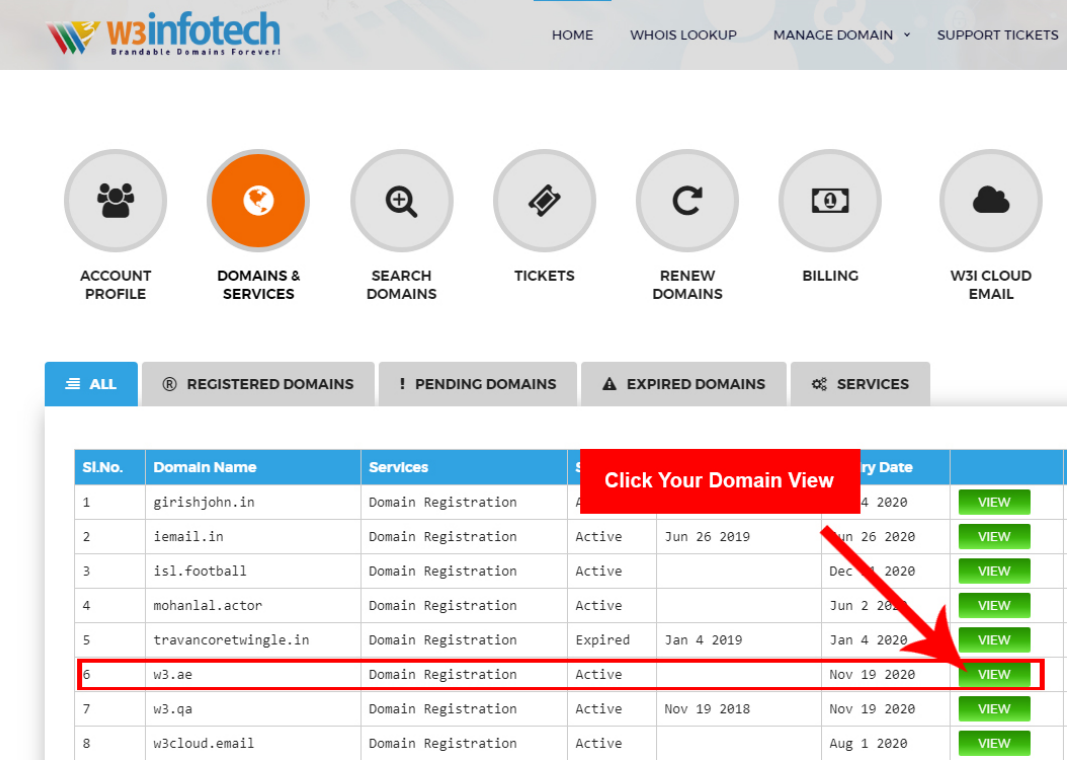

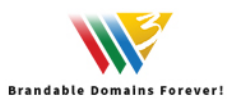

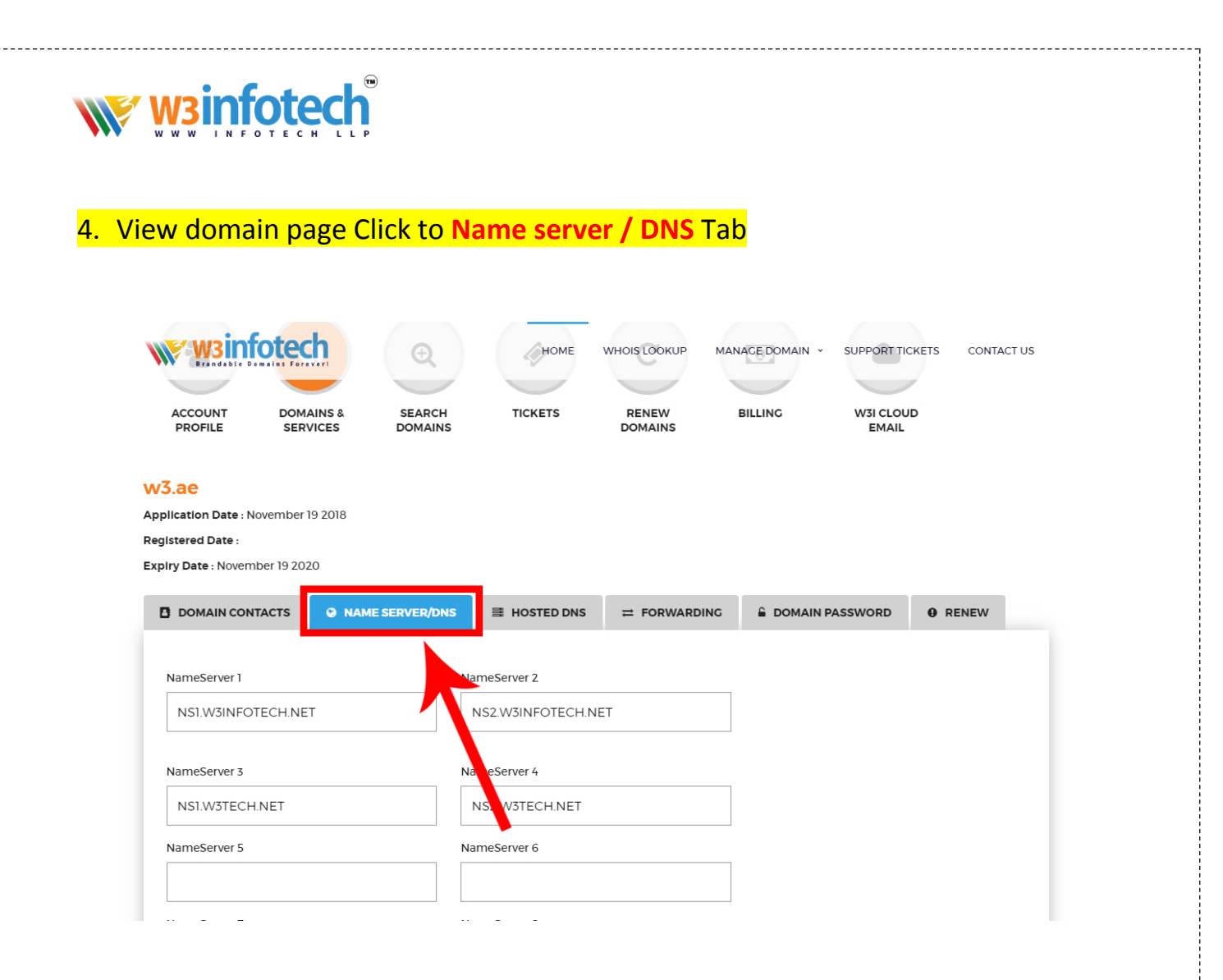

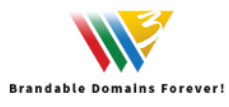

<u>\_\_\_\_\_\_\_\_\_\_\_\_\_</u>

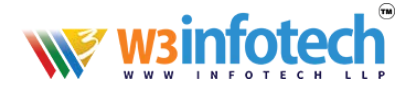

## 5. View to **Name server / DNS** page

- Minimum Two Name Server Required.
- Change to Name Server
- Click to Submit Button

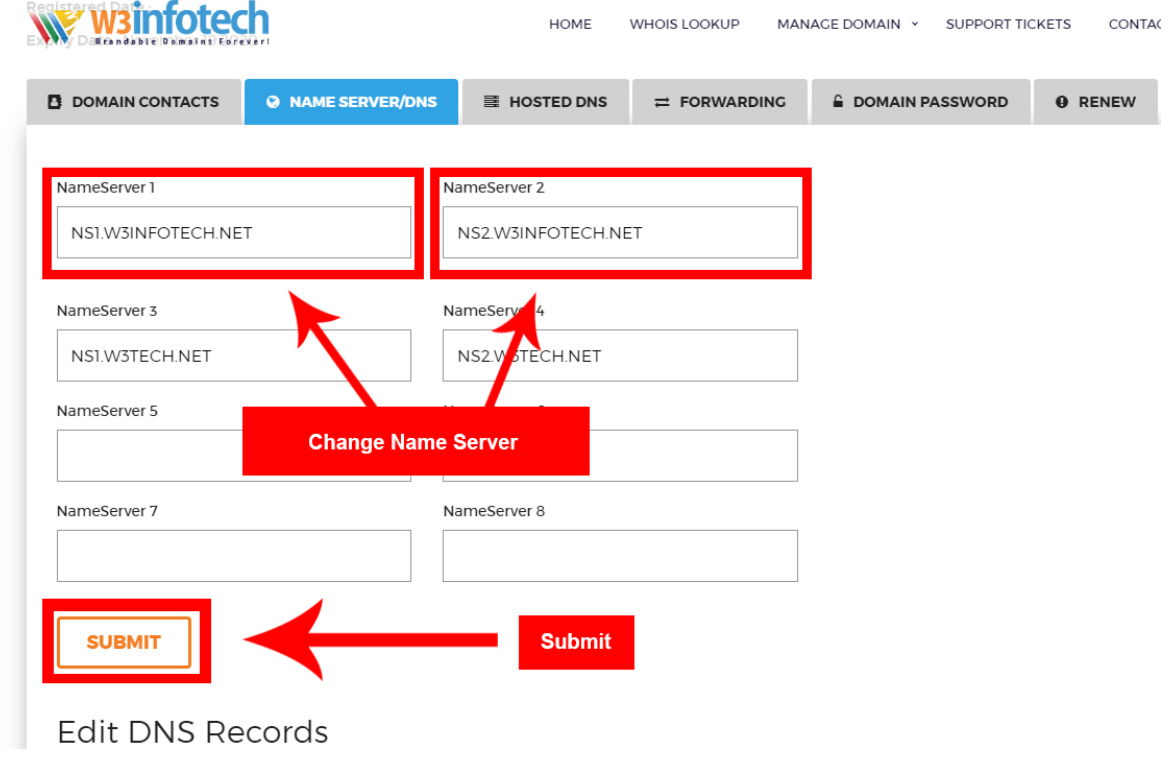

6. Name Server changing setup is now complete.

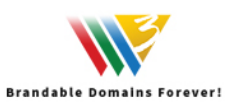